## Confirm Appointment Request

When you receive an email from your agency asking for you to confirm an appointment request, you can follow these instructions to complete your review and apply your signature.

1. Once you have received the email, click on the link to open the appointment request.

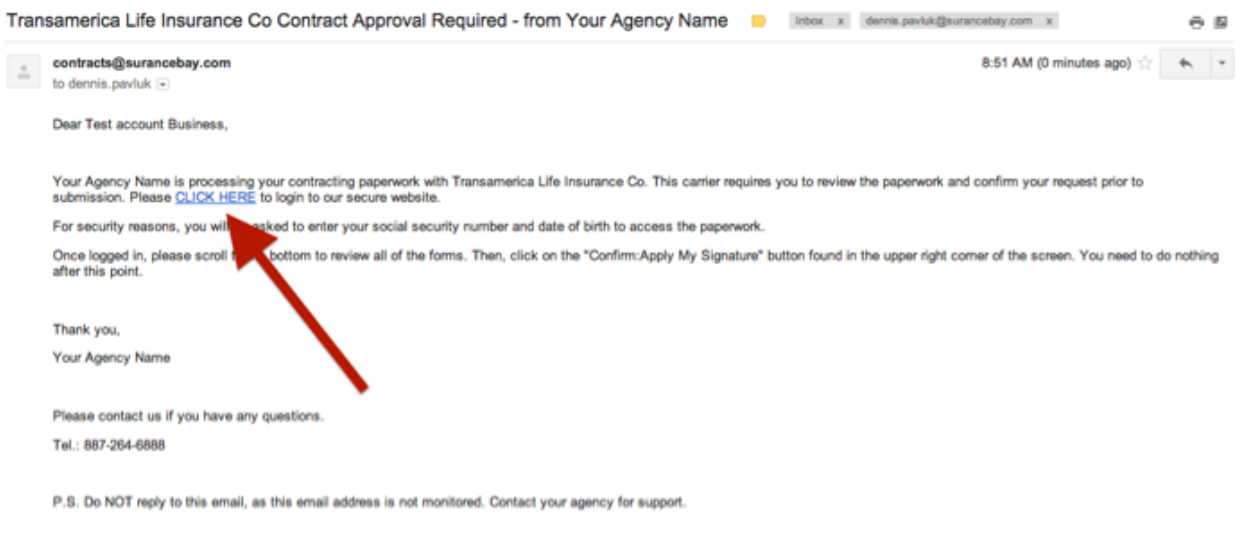

2a. If you are logging into SureLC for the first time, then you will see the **SuranceBay Privacy Policy**. At the bottom of the screen is a checkbox that needs to be clicked confirming that you have read the policy. Once clicked, press **Accept Policy** to move on. (If the check box is not present at the bottom of the screen, the browser window is zoomed in too close. Zoom out the browser window and few levels and the check box will show)

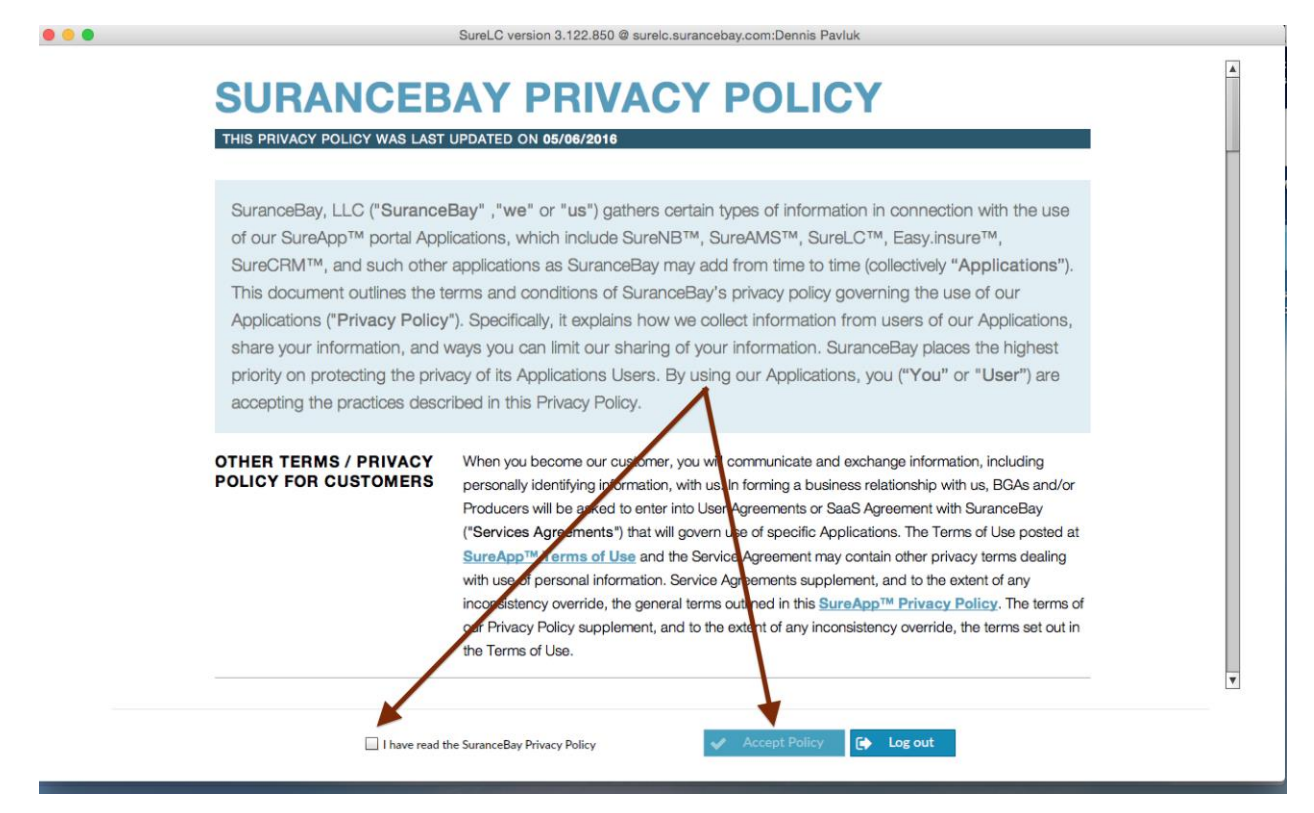

2b. Once the **SuranceBay Privacy Policy** is acknowledged and accepted, the **SuranceBay Terms Of Use** will show. As with the **Privacy Policy**, at the bottom of the screen is a checkbox that needs to be clicked confirming that you have read the policy. Once clicked, press **Accept Policy** to move on.

## **SURANCEBAY TERMS OF USE**

THIS TERMS OF USE LAST UPDATED ON 07/03/2017

This is SuranceBay, LLC's ("SuranceBay", "we" or "us") Terms of Use for Applications which you ("user" or "you") have contracted to use. The Applications include SureApp™, SureNB™, SureAMS™, SureLC™, Easy.insure™, SureCRM™, and such other Applications as SuranceBay may develop and add from time to time ("Applications").

## **AGREEMENT**

Your use of our Applications creates an agreement between us ("Agreement"). By using our Applications, you are agreeing to comply with and be bound by SureApp™ Terms of Use ("Terms of Use"). Please review them carefully. If you do not agree to our terms of use, you should not use our Applications. We may amend our Terms of Use periodically, without specific notice to you. You should review the terms of use frequently. OurTerms of Use incorporate our *Electronic Communications Agreement*, which is fully set out below. By accepting our terms of use, you also agree to be bound by the terms of our Electronic Communications Agreement.

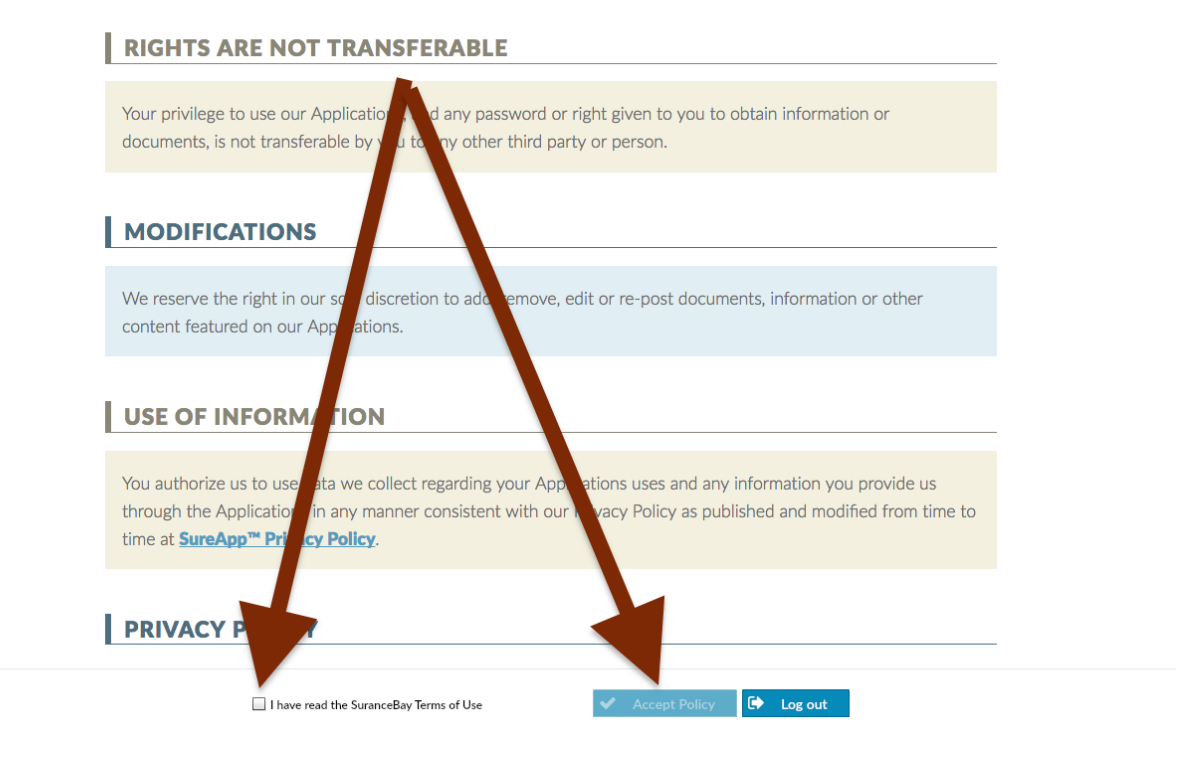

3. After clicking the link in the email, you are taken to the web version of SureLC. You must log in using the last 6 digits of your SSN and date of birth. If you can not log in, please contact your agency.

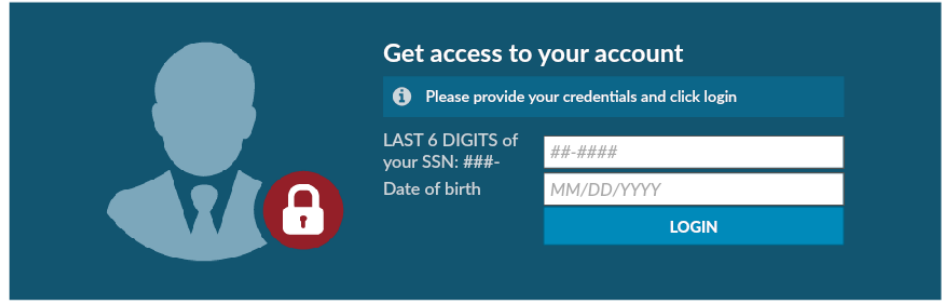

4. Once logged in, answer the appropriate miscellaneous carrier questions and click **Next**. You must answer all required questions, denoted with an \*, before the Next button in the upper right hand corner of the screen will activate. **\*\*\*Note: Not all appointment requests initiated by the agency on your behalf will include this step. Some carriers do not have any miscellaneous questions that need to be answered.\*\*\***

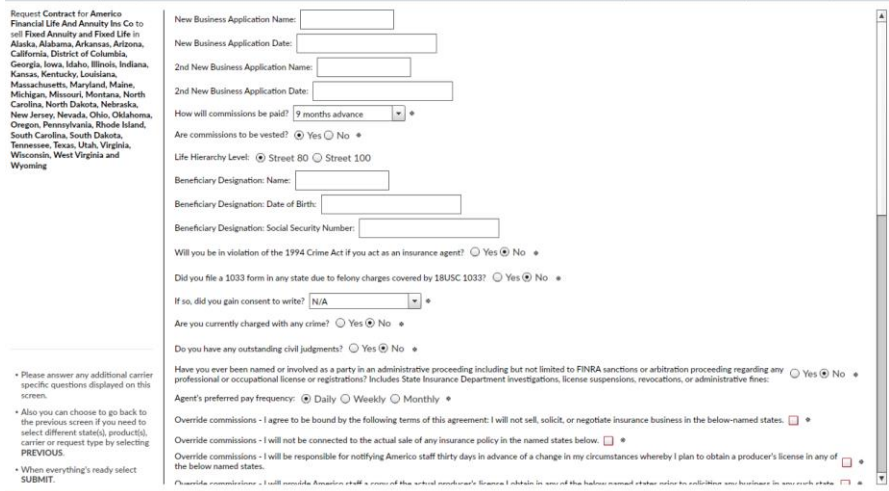

5. Once the miscellaneous questions are answered and you have clicked **Next**, you will be taken to a screen that shows all of the contracting paperwork. When reviewing carrier paperwork you must scroll all the way to the bottom of the screen, through the forms, then click **Confirm** in the upper right hand corner followed by **Apply My Signature**.

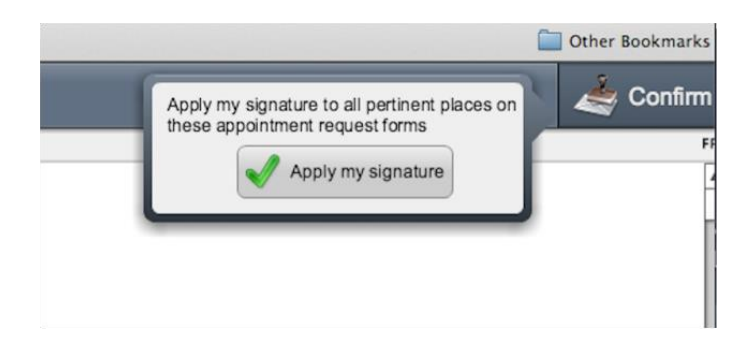

6. Once completed the signed paperwork will be ready for your agency to submit, and you will have the option to download the completed contracting forms by clicking the Download button and saving the bundle to your PC.

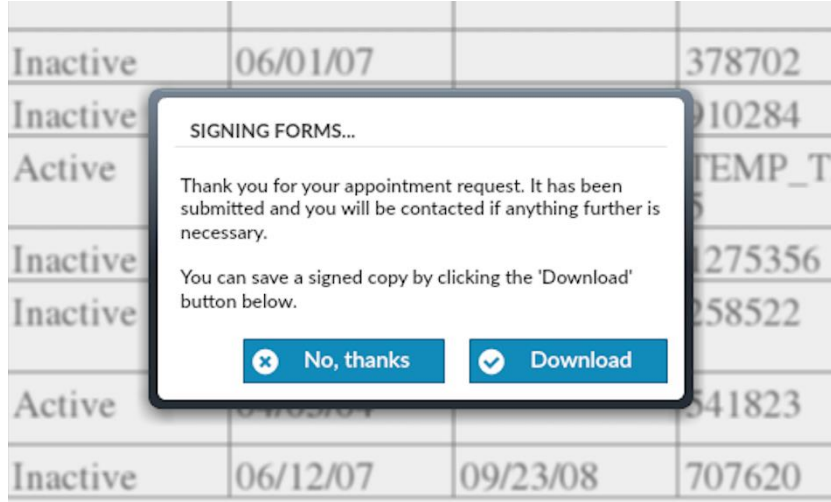